# **PL-200**<sup>Q&As</sup>

Microsoft Power Platform Functional Consultant

# Pass Microsoft PL-200 Exam with 100% Guarantee

Free Download Real Questions & Answers PDF and VCE file from:

https://www.leads4pass.com/pl-200.html

100% Passing Guarantee 100% Money Back Assurance

Following Questions and Answers are all new published by Microsoft
Official Exam Center

- Instant Download After Purchase
- 100% Money Back Guarantee
- 365 Days Free Update
- 800,000+ Satisfied Customers

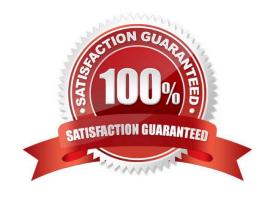

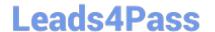

https://www.leads4pass.com/pl-200.html 2024 Latest leads4pass PL-200 PDF and VCE dumps Download

# **QUESTION 1**

**HOTSPOT** 

You are a Dynamics 365 Customer Service administrator.

You need to configure the following automation for the sales team:

1.

Send an email when the status changes on an Opportunity.

2.

Text the sales manager when an Opportunity is created.

3.

Create a Wunderlist task when an Opportunity is open for 30 days.

Which tool should you use for each requirement? To answer, select the appropriate options in the answer area.

NOTE: Each correct selection is worth one point.

Hot Area:

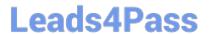

# **Answer Area**

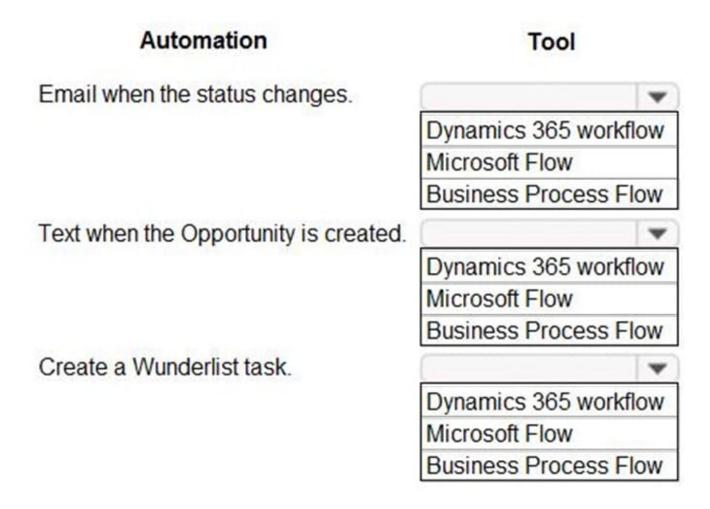

Correct Answer:

# **Answer Area**

# Automation Email when the status changes. Dynamics 365 workflow Microsoft Flow Business Process Flow Dynamics 365 workflow Microsoft Flow Business Process Flow Create a Wunderlist task. Dynamics 365 workflow Microsoft Flow Business Process Flow Dynamics 365 workflow Microsoft Flow Business Process Flow Dynamics 365 workflow Microsoft Flow Business Process Flow

# **QUESTION 2**

DRAG DROP

A company uses a model-driven app with Microsoft Dataverse in a single environment.

The company requires a canvas app that includes the same data as the model-driven app.

You need to create the canvas app.

Which three actions should you perform in sequence? To answer, move the appropriate actions from the list of actions to the answer area and arrange them in the correct order.

Select and Place:

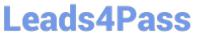

# Actions

| Select the data source and tables to include in the canvas app and then save tapp. | he |
|------------------------------------------------------------------------------------|----|
| Sign into the Power Apps Maker portal.                                             |    |
| Select the <b>Dataverse</b> option.                                                |    |
| Select the <b>Excel</b> option.                                                    |    |
| Sign into the Microsoft Power Platform admin portal.                               |    |

# Answer area

Correct Answer:

https://www.leads4pass.com/pl-200.html 2024 Latest leads4pass PL-200 PDF and VCE dumps Download

| ction  | 5                                                                         |
|--------|---------------------------------------------------------------------------|
|        |                                                                           |
|        |                                                                           |
| Select | the <b>Excel</b> option.                                                  |
|        | to the Microsoft Power Platform admin portal.                             |
| Answe  | r area                                                                    |
| Sign   | into the Power Apps Maker portal.                                         |
| Selec  | t the <b>Dataverse</b> option.                                            |
| Select | the data source and tables to include in the canvas app and then save the |

# Explanation:

Step 1: Sign into the Power Apps Maker portal Power Apps can\\'t be used to create a connected data source, or modify its structure; the data source must already exist in a service somewhere. Create an app

Sign in to Power Apps and, if necessary, switch environments.

Under Start from, select Dataverse.

# Leads4Pass

# https://www.leads4pass.com/pl-200.html

2024 Latest leads4pass PL-200 PDF and VCE dumps Download

Step 2: Select the Dataverse option

If this is your first time, you\\'re prompted to create a connection to Dataverse. Select Create this connection.

Under Choose a table, select your table (such as Accounts for this example), and then select Connect.

If the Welcome to Power Apps Studio dialog box appears, select Skip.

Etc.

Step 3: Select the data source and tables...

Save the app.

You\\'ll probably want to make more changes before you use this app or share it with others. As a best practice, save your work so far before you proceed.

Select Settings.

Set the app name to AppGen, change the background color to deep red, and change the icon to a checkmark.

Set the app name to AppGen, and select Save.

Close the settings dialog.

Near the left edge, select Save as and then, in the lower-right corner, select Save.

Reference: https://learn.microsoft.com/en-us/power-apps/maker/canvas-apps/data-platform-create-app

## **QUESTION 3**

You are a Dynamics 365 Sales administrator for a software company. The sales team wants to attach a large number of supporting documents to customer records, but management does not want to incur the cost of additional storage.

The company does not have any Office 365 application integrations enabled.

You need to recommend a storage solution that keeps storage costs low.

Solution: Enable OneNote integration.

Does this meet the goal?

A. Yes

B. No

Correct Answer: B

# **QUESTION 4**

You create a Power Apps app for Microsoft Teams using Microsoft Dataverse for Teams.

# Leads4Pass

# https://www.leads4pass.com/pl-200.html

2024 Latest leads4pass PL-200 PDF and VCE dumps Download

Users report that they are unable to view the app in Teams.

You need to ensure that users can access the app.

What should you do?

- A. Share the app with a security group by using the Maker portal.
- B. Publish the app by using the Maker portal.
- C. Request that a tenant administrator pin the app to the app bar in Teams.
- D. Share the app with a security group in Teams.
- E. Share the app with individual users by using the Maker portal.

Correct Answer: D

Assign the colleagues with access role to a security group and share the app To share an app:

1.

Select Build tab.

2.

Select the team that contains the app you want to share.

3.

In the top-right, select the Share with colleagues.

4.

Search for, and select the security group you want to share the apps and tables with.

5.

Set Colleague can use toggle to On for the apps and tables that you want to share with the security group selected in the previous step.

6.

Select Save.

The apps you selected will now appear in the Built for your colleagues section within the Teams app store.

Note: Set permission and share apps with colleagues

After collaboration with your team to build an app, as an owner of the team, you can share the app and its underlying data with other colleagues within your company that don\\'t belong to your development team.

To share an app:

1.

Assign the correct permissions for the tables in your app for the Colleagues with access role.

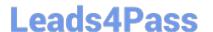

# https://www.leads4pass.com/pl-200.html

2024 Latest leads4pass PL-200 PDF and VCE dumps Download

2.

Select a security group you would like to assign to the Colleagues with access role.

3.

Choose which apps the Colleagues with access role should have access to.

Once you're done sharing your apps, they'll appear in the Built for your colleagues section within the Teams app store. If you're a Teams admin, you can also pin apps for users in the Teams app bar for even easier discovery.

Reference: https://learn.microsoft.com/en-us/power-apps/teams/set-perms-and-share

# **QUESTION 5**

You configure and test a user interface (UI) flow. You plan to run the flow as a scheduled flow.

The UI flow must run on a Windows 10 device. As part of process automation, the UI flow must sign into the Windows 10 device with the credentials for a user account named User1.

You need to ensure that the flow runs during non-peak hours and requires no physical user intervention.

What should you do?

- A. Ensure that the User1 account has an active user session on the device.
- B. Ensure that all user sessions are signed out.
- C. Ensure that there are no active user sessions on the device.
- D. Ensure that all user sessions are signed out except for locked user sessions.

Correct Answer: B

Reference: https://docs.microsoft.com/en-us/power-automate/ui-flows/run-ui-flow

PL-200 PDF Dumps

PL-200 VCE Dumps

PL-200 Study Guide